# Managing SonicWall<sup>®</sup> Switch with CSC-MA

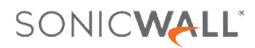

# Contents

| Introduction 3                       |
|--------------------------------------|
| Prerequisites                        |
| Creating MSW Account                 |
| Installing and Connecting the Switch |
| Configuring the Switch from CSC-MA   |
| Device Manager                       |
| Navigation9                          |
| Switch Controller Functions          |
| Switch                               |
| Adding a Switch                      |
| Deleting a Switch                    |
| Editing a Switch                     |
| Overview                             |
| Physical View                        |
| Authorization                        |
| Port Configuration16                 |
| Physical View Commands               |
| VLAN View                            |
| Authorization18                      |
| Port Configuration19                 |
| VLAN View Commands                   |
| Networks                             |
| Networks Section                     |
| Users                                |
| StaticRoutes                         |
| QOS                                  |
| 802.1X                               |
| ARP                                  |
| Static MAC Addresses                 |
| Dynamic MAC Addresses                |
| Voice VLAN                           |
| RADIUS Server                        |
| SonicWall Support                    |
| About This Document                  |

# Introduction

1

You can use CSC-MA to manage SonicWall switches. This provides a single point of management so that you do not need to switch between devices. Once the switch is connected to a properly licensed firewall, it is automatically registered at MySonicWall (MSW). The switch options are then visible within CSC-MA. Your switch can be managed from device view on the individual firewall.

SonicWall switches are designed to connect SonicWall firewalls with access points and IP surveillance cameras, VOIP phones, and other PoE-Capable including other Ethernet-based networking equipment or computers. The Switch provides simple, yet powerful PoE manageability with features such as:

- IEEE 802.3af or IEEE 802.3at/af ports
- PoE port management
- Port mirroring
- Voice VLAN
- QoS
- Static routing
- 802.1X authentication
- Access point management.

# **Prerequisites**

2

Before configuring and managing the switch from CSC-MA, the following prerequisites should be met.

- You need a MySonicWall account.
- The switch needs to be installed and connected to a licensed firewall so it can be acquired through Zero Touch configuration, and you need a CSC-MA license to manage the firewall and switch from CSC-MA.

# **Creating MSW Account**

You need to have a valid MySonicWall account to use CSC-MA. A MySonicWall account is critical to receiving the full benefits from SonicWall security services, firmware updates, and technical support. MySonicWall is used to license your site and to activate or purchase licenses for other security services specific to your security solution.

#### To create a new MySonicWall account from any computer:

- 1. Navigate to https://www.mysonicwall.com.
- 2. In the login screen, click Sign Up.

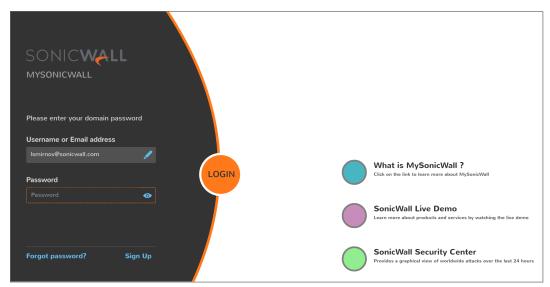

3. Enter your email address and choose a password that meets the security requirements.

- 4. From the drop-down menu, select how you want to use two-factor authentication.
- 5. Finish CAPTCHA and click on **Continue** to go the Company page.
- 6. Fill your company information and click **Continue**.
- 7. On the **YOUR INFO** page, complete the details and select your preferences.
- 8. Click **Continue** to go to the **EXTRAS** page.
- 9. Select whether you want to add additional contacts to be notified for contract renewals.
- 10. To set up additional contacts:
  - a. Input the First name.
  - b. Input the Last name.
  - c. Add the Email address for that person
  - d. Click Add Contact.
- 11. Select whether you want to add tax information.
- 12. If providing tax information:
  - a. In the Reseller for field, select the state from the drop-down menu.
  - b. Add your Federal Tax ID.
  - c. Add the Expiry (expiration) Date.
  - d. Enter the Certificate ID.
  - e. Click on ADD TAX ENTRY.
- 13. Select whether you want to add your distributor information.
- 14. To set up the distributor information:
  - a. Input the **Distributor Name**.
  - b. Input the **Customer Number**.
  - c. Click Add Distributor.
- 15. Click Finish.
- 16. Check your email for a verification code and enter it in the **Verification Code**\* field. If you did not receive a code, contact Customer Support by clicking on the support link.

# Installing and Connecting the Switch

The switch is acquired through Zero Touch configuration. It needs to be connected to a properly licensed firewall and has to be enabled for Zero Touch in MSW. You also need a CSC-MA license and a to manage the switch from CSC-MA. For more detailed information about installing the switch, refer to the *Switch Quick Start Guide*.

# Configuring the Switch from CSC-MA

#### To add SonicWall Switch to CSC-MA:

- 1. Navigate to Capture Security Center.
- 2. Log in to CSC-MA using your MSW credentials.

| SONIC                |                         |               | i                                         | Q C2 |
|----------------------|-------------------------|---------------|-------------------------------------------|------|
| TENANTS / GROUPS (5) | CLOUD SERVICES (9)      |               |                                           |      |
| CSC-MA-AWS-Products  | Please select a service | to launch     |                                           |      |
| Total Products: 6    |                         | 3             | le la la la la la la la la la la la la la |      |
| CSC-MA-Beta          | 5/5                     | 3/5           | 3/5                                       |      |
| Total Products: 3    | Management              | Reports       | Analytics                                 |      |
|                      | 8                       |               | <u>~</u>                                  |      |
| Total Products: 0    | 0/5                     | 3/5           | 0/0                                       |      |
| SOHO-250-ADAS        | Capture Client          | CAS-Shadow IT | WAF                                       |      |
| Total Products: 0    |                         |               |                                           |      |
|                      | ٥/٥<br>(( <u>1)</u> )   |               | (                                         |      |
| Total Products: 1    | Wireless                | Licensing     | mySonicWall                               |      |
|                      |                         |               |                                           |      |

- 3. Select the Manage tile.
- 4. Navigate to **MANAGE | SETUP > Network > Interfaces**.
- 5. Click the Edit icon next to the interface that you want to update with the switch information.

| General Advanced                                                                    |                                                                                                    |
|-------------------------------------------------------------------------------------|----------------------------------------------------------------------------------------------------|
| INTERFACE X0 SET                                                                    | TINGS                                                                                                    |
| Zone:<br>Mode / IP<br>Assignment:<br>IP Address:<br>Subnet Mask:<br>Default Gateway | LAN         •           Static IP Mode         •           192:168.1.1         •           255:255.255.00         •           0.0.0.0         • |
| (Optional):<br>Comment:                                                             | Default LAN                                                                                                    |
| Management:                                                                         | HTTPS                                                                                                    |
| User Login:                                                                         | Ping     Num     Style     Style     HITP     HITPs     Add rule to enable redirect from HTTP to HTTPS                                          |

- 6. Enter the Address and Subnet Mask.
- 7. Click on the **Advanced** tab.
- 8. Select the option **Enable Auto-Discovery of SonicWall Switches** so the switch is green. This automatically adds the DHCP scope under the configured interface.
- 9. Click **OK** to save the settings.

**Device Manager** 

In the CSC-MA **Device List**, you can view the devices in your security infrastructure and see summaries of all the devices in the primary work space.

To see the Device List:

- 1. Select GlobalView.
- 2. Nagivate to HOME > Overview > Device List. The appliances are listed in alphabetic order.

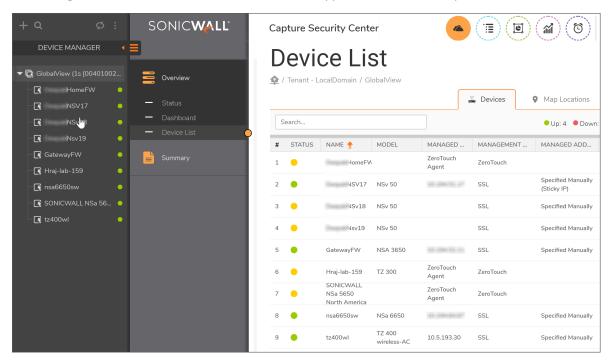

Click on the Map Locations tab to see how your devices are mapped across the world.

4

# **Navigation**

CSC-MA groups similar functions and features together for easier use. These groups are shown in different views and are represented by the icons above the main window. From left to right, the views are:

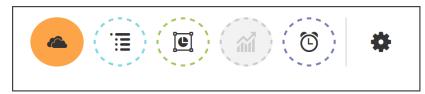

- Home: The default view when you login with most implementations. Navigate here to view general data such as status, Dashboard, and summary reports.
- Manage: Most of the management features are accessed from this view.
- **Reports**: Various reports, including live reports, when available, are shown and scheduled in this view.
- Analytics: Available if you have an active Analytics license. Navigate here to see details and perform a deep dive on the information.
- Notifications: Shows the status of your network system, allows you to set rules and configure settings, and shows the history of the rules.
- Application Configuration Panel: Provides access to the Console where you can view logs, manage your appliance, and perform other tasks.

# **Switch Controller Functions**

6

In CSC-MA, the switch functions can be accessed by navigating to MANAGE | SETUP > Switch Contoller. These functions are only available on the device that the switch is connected to.

#### **Topics:**

- Switch
- Overview
- Physical View
- VLAN View
- Networks
- Users
- StaticRoutes
- QOS
- Diagnostics
- 802.1X
- ARP
- Voice VLAN
- RADIUS Server

# Switch

The **Switch** command shows the details of available switches in the **SWITCH CONFIGURATION** table. You can add or delete a switch configuration using the options. To modify a switch, click the configure icon at the end of the table. You can add, edit or delete a switch and use the search function to find a specific switch.

### Switch

| tch searc | ch       |                 |        |            |             |                      |                  |          |                  |           |               |       |       |
|-----------|----------|-----------------|--------|------------|-------------|----------------------|------------------|----------|------------------|-----------|---------------|-------|-------|
| rch       |          |                 |        |            |             |                      |                  |          |                  |           | Search        | ) (   | Clear |
|           |          |                 |        |            |             |                      |                  |          |                  |           |               |       |       |
|           |          |                 |        |            |             |                      |                  |          |                  |           |               |       |       |
|           |          |                 |        |            |             |                      |                  |          |                  |           |               |       |       |
| ITCH C    | ONF      | FIGURA          | TION   |            |             |                      |                  |          |                  |           |               |       |       |
| ITCH CO   | ONF      | FIGURA          | TION   |            |             |                      |                  |          |                  |           |               |       |       |
|           |          | FIGURA<br>model | SERIAL | IP ADDRESS | SWITCH MODE | SWITCH<br>MANAGEMENT | SWITCH<br>STATUS | FIREWALL | SWITCH<br>UPLINK | PARENT ID | PARENT UPLINK | CONFI | IGURE |
|           | ۱ (<br>و |                 |        | IP ADDRESS | SWITCH MODE |                      |                  |          |                  | PARENT ID | PARENT UPLINK | CONFI |       |

### Adding a Switch

To add a switch:

- 1. Navigate to **MANAGE | SETUP > Switch Controller > Switch**.
- 2. Click Add Switch.

| _                | General   | Advanced |  |
|------------------|-----------|----------|--|
| EXTENDED SWI     | TCH DETAI | LS       |  |
| ID               | 3         | ~        |  |
| Switch Model     | SWS12-8   | ~        |  |
| Serial Number    |           |          |  |
| Switch Name      |           |          |  |
| Comment:         |           |          |  |
| IP Address       |           |          |  |
| User Name        |           |          |  |
| Password         |           |          |  |
| Confirm Password |           |          |  |
| Switch Mode      | Standalon | e v      |  |
| $\subset$        | Update    | Cancel   |  |

- 3. Enter the data needed in the open fields.
- 4. Click the **Advanced** tab.

|                   | General | Advanced |
|-------------------|---------|----------|
| ADVANCED SE       | TTINGS  |          |
| STP Mode          | Rapid   | ~        |
| STP State         | Enabled | ~        |
| Jumbo Frame Size: | 1522    | (i)      |
|                   |         |          |
|                   |         |          |
|                   |         |          |
|                   |         |          |
|                   |         |          |
|                   |         |          |
|                   |         |          |
|                   |         |          |
| (                 | Update  | Cancel   |

- 5. Set the **STP Mode** and **STP State** from the drop-down lists.
- 6. Input the Jumbo Frame Size. The value can range from 1522 to 10240.
- 7. Click Update.

### **Deleting a Switch**

To delete a switch:

- 1. Navigate to MANAGE | SETUP > Switch Controller > Switch.
- 2. Select the switch or switches you want to remove.
- 3. Click Delete Switch.

### **Editing a Switch**

To edit a switch:

- 1. Navigate to MANAGE | SETUP > Switch Controller > Switch.
- 2. Click the **Edit** icon for the switch you want to edit.

| Edit Switch - Google Chr | ome          | -                    | - 🗆 | × |
|--------------------------|--------------|----------------------|-----|---|
| Not secure   10.194      | 4.51.151/sgn | ns/editExtSwitch.jsp |     |   |
|                          | General      | Advanced             |     |   |
| EXTENDED SW              | ITCH DETA    | AILS                 |     |   |
| ID                       |              |                      |     | L |
| Switch Model             |              |                      |     | L |
| Serial Number            |              |                      |     |   |
| Switch Name              | 2CB8ED       | 101117 (2001)        |     |   |
| Comment:                 | SonicWA      | LL SWS12-E           |     |   |
| IP Address               | 1107-1108    | 8-10 <b>0</b> 82     |     |   |
| User Name                |              |                      |     |   |
| Password                 |              |                      |     | 1 |
| Confirm Password         |              |                      |     |   |
| Switch Mode              |              |                      |     |   |
|                          |              |                      |     |   |
| (                        | Update       | Cancel               |     |   |
|                          |              |                      |     |   |
|                          |              |                      |     |   |
|                          |              |                      |     |   |
|                          |              |                      |     |   |

- 3. Update the fields you want on both the **General** and **Advanced** tabs.
- 4. Click Update.

# **Overview**

The **Overview** option displays all the available ports for the configured switches. The switch port configuration table displays the switch parameters as shown below:

| Overvi              | Overview       |                         |                |           |     |            |         |                          |           |
|---------------------|----------------|-------------------------|----------------|-----------|-----|------------|---------|--------------------------|-----------|
| 🏠 / Tenant - LocalD | omain / Multi_ | Switch                  |                |           |     |            |         |                          |           |
| Add Switch          |                |                         |                |           |     |            |         |                          |           |
| SWITCH PORT (       | CONFIGURA      | TION                    |                |           |     |            |         |                          |           |
| NAME                | PORT           | PORTSHIELD<br>INTERFACE | LINK<br>STATUS | POE POWER | STP | 802.1X     | ENABLED | COMMENT                  | CONFIGURE |
| 2CB                 | 1              | MGMT                    |                | 30W       | ~   | Authorized | ~       | Switch MGMT/Uplink - ES2 | 1         |
| 2CB                 | 2              | ×4                      |                | 30W       | ~   | Authorized | ~       | PortShield to X4         |           |
| 2CB                 | 3              | Unassigned              |                | 30W       | ~   | Authorized | ~       |                          |           |
| 2CB                 | 4              | Unassigned              |                | 30W       | ~   | Authorized | ~       |                          |           |
| 2CB                 | 5              | Unassigned              |                | 30W       | ~   | Authorized | ~       |                          |           |
| 2CB                 | 6              | X3                      |                | 30W       | ~   | Authorized | ~       | Dedicated Uplink for X3  |           |
| 2CB                 | 7              | Unassigned              |                | 30W       | ~   | Authorized | ~       |                          |           |
| 2CB                 | 8              | Unassigned              |                | 30W       | ~   | Authorized | ~       |                          |           |
| 2CB                 | 9              | Unassigned              |                | 30W       | ~   | Authorized | ~       |                          |           |
| 2CB                 | 10             | Unassigned              |                | 30W       | ~   | Authorized | ~       |                          |           |

You can configure a switch from the Overview command. Click the **Add Switch** button and follow the directions for "Adding Switches" in the Switch section.

#### To configure a port:

- 1. Navigate to **MANAGE** | **SETUP** > **Switch Controller** > **Overview**.
- 2. Click the **CONFIGURE** icon for the port.

| BASIC SET           | FINGS                 |                          |
|---------------------|-----------------------|--------------------------|
|                     | Port                  |                          |
|                     | Port Enable:          |                          |
|                     | Link Speed:           | 100 Mbps - Full Duplex V |
|                     | PortShield Interface: | ×4 ~ Ø                   |
|                     | VLAN Trunk:           | Enabled ~                |
| VLANs<br>available: | 44                    | VLANs<br>selected:       |
|                     | ~                     | <- Remove All            |
| ADVANCED            | SETTINGS              |                          |
|                     | STP State:            |                          |
|                     | Port Isolation:       |                          |
| BW Control          | Ingress Rate (kbps):  | 0                        |
|                     | Egress Rate (kbps):   | 0                        |
| BW Contro           | Egress nate (kops).   |                          |

- 3. Edit the fields needed in each section of the Port Configuration dialog. These include:
  - Basic Settings
  - Advanced Settings
  - 802.1X Settings
  - Storm Control Settings
  - Voice VLAN Settings
  - QOS Settings
- 4. Click **OK**.

# **Physical View**

When you first install a switch you want to go to the Physical View to authorize the connection. Afterward, you can see the VLAN representation of the switch you have connected to your firewall. Navigate to **MANAGE > Switch Controller > Physical View**.

### **Authorization**

Once you've physically connected the switch to the uplink, you need to authorize the switch.

To authorize the switch:

- 1. Navigate to MANAGE | SETUP > SWITCH Controller > Physical View.
- 2. Click Authorize.

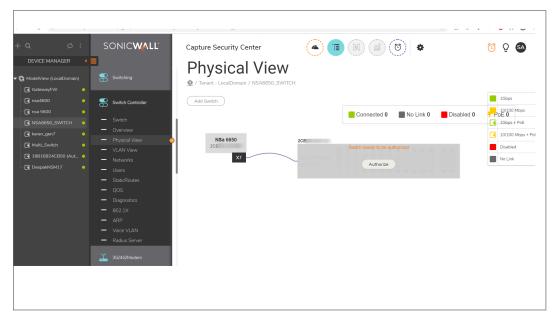

The Authorization process steps through a series of automated tasks. The following images shows the different screens that are displayed:

• Firmware switch reset

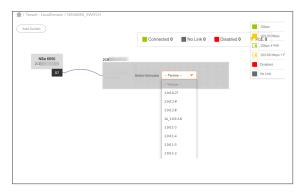

• Firmware update

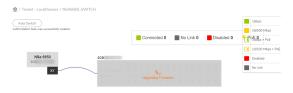

 $\textcircled{\textbf{0}}$  | **NOTE:** The firmware is automatically upgraded only when needed.

• Resetting the switch to factory default

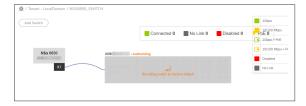

### **Port Configuration**

Once the switch authorization is complete, you can configure the ports one by one. The Port Configuration option has a series of sections to complete. Be sure to scroll down to see all the options. Click **OK** when done to save the options.

| PORT CONFIGURATION FOR          | SWITCH:            |
|---------------------------------|--------------------|
| BASIC SETTINGS                  |                    |
| Port:                           | 20                 |
| Port Enable:                    | $\checkmark$       |
| Link Speed:                     | Auto Negotiate 🗸   |
| PortShield Interface:           | Unassigned 🗸 🕡     |
|                                 |                    |
| ADVANCED SETTINGS               |                    |
|                                 |                    |
|                                 |                    |
| BW Control Ingress Rate (kbps): | 0                  |
| BW Control Egress Rate (kbps):  | 0                  |
| Port Security Max Count:        | 0                  |
| 802.1X SETTINGS                 |                    |
| Mode:                           | Force Authorized 🗸 |
| Reauthentication:               |                    |
|                                 |                    |
| 1                               |                    |
| PORT CONFIGURATION FOR          |                    |
| Reauthentication Period:        | 3600               |
| Quiet Period:                   | 60                 |
| Supplicant Period:              | 30 ()              |
| Guest VLAN:                     |                    |
| RADIUS VLAN Assign:             |                    |
| STORM CONTROL SETTING           | 5                  |
| Broadcast Rate:                 | 0                  |
| Unknown Multicast Rate:         | 0                  |
| Unknown Unicast Rate:           | 0                  |
|                                 | ·~                 |
| VOICE VLAN SETTINGS             |                    |
| Voice VLAN State:               | Disabled V         |
| Voice VLAN CoS Mode:            | Src 🗸              |
| QOS SETTINGS                    |                    |
| QUS SETTINGS<br>Cos Value:      | 0~                 |
| Trust:                          |                    |
| Ok                              | Cancel             |
| U.                              | s sandati          |

### **Physical View Commands**

On the **Switch Controller** option, you can opt to see the physical representation of the switch you connected to your firewall. In addition, port information is displayed to the top and to the right of the switch.

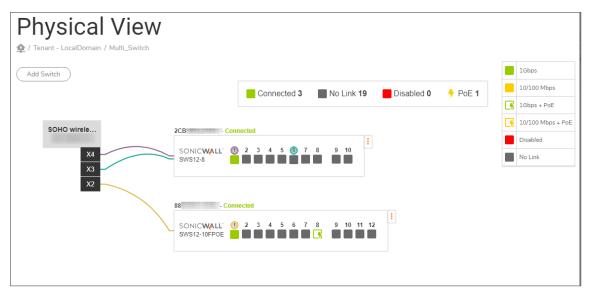

The legends across the top and to the right describe the state of the switch connections. You can also mouse over the interfaces to see a pop-up that shows the interface status, speed and mode.

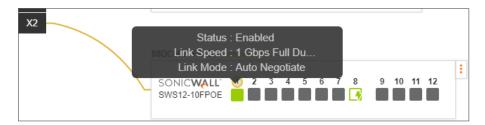

By selecting the **Options** icon at the right of the switch, you can choose to **Edit Switch**, **Reboot Switch**, and **Delete Switch**.

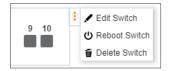

To add another switch, click the **Add Switch** button and provide the information requested. Be sure to scroll down to see all the options. Select **Advanced** to complete those options too.

|                  | General    | Advanced |  |
|------------------|------------|----------|--|
| EXTENDED SWI     | TCH DETAIL | _S       |  |
| ID               | 3          | ~        |  |
| Switch Model     | SWS12-8    | ~        |  |
| Serial Number    |            |          |  |
| Switch Name      |            |          |  |
| Comment:         |            |          |  |
| IP Address       |            |          |  |
| User Name        |            |          |  |
| Password         |            |          |  |
| Confirm Password |            |          |  |
| Switch Mode      | Standalone | • •      |  |
|                  | Update (   | Cancel   |  |

# **VLAN View**

When you first install a switch you want to go to the VLAN View to authorize the connection. Afterward, you can see the VLAN representation of the switch you have connected to your firewall. The **VLAN View** is similar to the **Physical View** in that you see a physical representation of the switch interface.

### **Authorization**

Once you've physically connected the switch to the uplink, you need to authorize the switch.

#### To authorize the switch:

1. Navigate to MANAGE | SETUP > SWITCH Controller > VLAN View.

| + Q 🗭 :<br>DEVICE MANAGER <                                                                                                    | SONIC WALL'                                                               | Capture Security Center | <u></u>                                          |
|----------------------------------------------------------------------------------------------------|---------------------------------------------------------------------------|-------------------------|--------------------------------------------------|
| AstevayFW             Insa4600             Insa4600              Insa4600             Insa4600              Insa4600              Insa4600              Insa4600             Insa4600             Insa4600             Insa4600             Insa4600 | Switch Controller<br>Switch<br>Overview<br>Physical View<br>View Networks | Add Switch              | /LAN Details<br>olor Name VLAN ID<br>Trunk Ports |

2. Click Authorize.

The Authorization process steps through a series of automated tasks. The following images shows the different screens that are displayed:

• Firmware switch reset

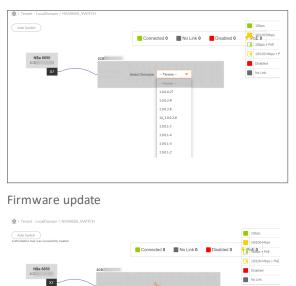

• NOTE: The firmware is automatically upgraded only when needed.

### **Port Configuration**

Once the switch authorization completes, you can configure the ports, one by one. The Port Configuration option has a series of sections to complete. Be sure to scroll down to see all the options. Click **OK** when done to save the options.

| PORT CONFIGURATION FOR          | SWITCH:            |           |
|---------------------------------|--------------------|-----------|
| BASIC SETTINGS                  |                    |           |
| Port:                           |                    |           |
| Port Enable:                    | $\checkmark$       |           |
| Link Speed:                     | Auto Negotiate 🗸 🗸 |           |
| PortShield Interface:           | Unassigned 🗸       | (i)       |
|                                 |                    |           |
| ADVANCED SETTINGS               |                    |           |
| STP State:                      | ✓                  |           |
| Port Isolation:                 |                    |           |
| BW Control Ingress Rate (kbps): | 0                  |           |
| BW Control Egress Rate (kbps):  | 0                  |           |
| Port Security Max Count:        | 0                  | <i>()</i> |
| 802.1X SETTINGS                 |                    |           |
| Mode:                           | Force Authorized   |           |
| Reauthentication:               |                    |           |
|                                 |                    |           |

| PORT CONFIGURATION FOR   | SWITCH:      |            |   |
|--------------------------|--------------|------------|---|
| Reauthentication Period: | 3600         | (j)        |   |
| Quiet Period:            | 60           | (i)        |   |
| Supplicant Period:       | 30           | <i>(</i> ) |   |
| Guest VLAN:              |              |            |   |
| RADIUS VLAN Assign:      | $\checkmark$ |            |   |
| STORM CONTROL SETTINGS   | 6            |            |   |
| Broadcast Rate:          | 0            |            |   |
| Unknown Multicast Rate:  | 0            |            | ] |
| Unknown Unicast Rate:    | 0            |            | Ø |
| VOICE VLAN SETTINGS      |              |            |   |
| Voice VLAN State:        | Disabled     | ~          |   |
| Voice VLAN CoS Mode:     | Src          | ~          |   |
| QOS SETTINGS             |              |            |   |
| Cos Value:               | 0 ~          |            |   |
| Trust:                   |              |            |   |
| OK                       | Cancel       |            |   |

### **VLAN View Commands**

On the **Switch Controller** option, you can opt to see the VLAN representation of the switch you have connected to your firewall. The **VLAN View** is similar to the **Physical View** in that you see a physical representation of the switch interface. In addition the VLAN details are shown to the right of the image.

| VLAN View                               |                                                                                 |       |             |         |
|-----------------------------------------|---------------------------------------------------------------------------------|-------|-------------|---------|
| 🕸 / Tenant - LocalDomain / Multi_Switch |                                                                                 |       |             |         |
| Add Switch                              |                                                                                 | VLA   | N Details   |         |
|                                         |                                                                                 | Color | Name        | VLAN ID |
|                                         | 2CB - Connected                                                                 |       | Trunk Ports |         |
| SOHO wirele                             | SONICWALL 1 2 3 4 5 6 7 8 9 10<br>SWS12-8 1 1 1 1 1 1 1 1 1 1 1 1 1 1 1 1 1 1 1 |       | Х3          | 5       |
| X4                                      |                                                                                 |       | X4:V123     | 123     |
| X4<br>X3                                |                                                                                 |       |             |         |
| X2                                      | 88D - Connected                                                                 |       |             |         |
| _                                       | SONICWALL <sup>.</sup> 1 2 3 4 5 6 7 8 9 10 11 12<br>SWS12-10FPOE               |       |             |         |

By selecting the **Options** icon at the right of the switch, you can choose to **Edit Switch**, **Reboot Switch**, and **Delete Switch**.

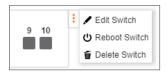

To add another switch, click the **Add Switch** button and provide the information requested. Be sure to scroll down to see all the options. Select **Advanced** to complete those options too.

|                  | General   | Advanced |  |
|------------------|-----------|----------|--|
| EXTENDED SWI     | TCH DETAI | LS       |  |
| ID               | 3         | ~        |  |
| Switch Model     | SWS12-8   | ~        |  |
| Serial Number    |           |          |  |
| Switch Name      |           |          |  |
| Comment:         |           |          |  |
| IP Address       |           |          |  |
| User Name        |           |          |  |
| Password         |           |          |  |
| Confirm Password |           |          |  |
| Switch Mode      | Standalon | e 🗸      |  |
|                  | Update (  | Cancel   |  |

# Networks

The Networks feature lists networks and DNS objects configured in the switch.

| SONICWALL                                     | Capture   | e Security Center |                     |                  | •                        | 🔨 වූ 函 |
|-----------------------------------------------|-----------|-------------------|---------------------|------------------|--------------------------|--------|
| L2 Discovery                                  |           | tworks            | 1600                |                  |                          |        |
| Switch Controller                             | 004010353 | 004010352380      |                     |                  |                          |        |
| — Switch                                      | NETWO     | RKS               |                     |                  |                          |        |
| - Overview                                    |           |                   |                     |                  |                          |        |
| - Networks                                    |           | # VLAN ID         | ADDRESS             | MASK             | CONFIGURATION            | ACTION |
| — Users                                       |           | 1 1               | 10021-0000-001277   | 2010.2010.2010.2 | dhcp                     |        |
| <ul> <li>StaticRoutes</li> <li>QOS</li> </ul> | Add IPv   | 4 Network Del     | ete IPv4 Network(s) |                  |                          |        |
| — Diagnostics                                 |           |                   |                     |                  |                          |        |
| — 802.1×                                      | DNS 0     | BJECTS            |                     |                  |                          |        |
| - ARP                                         | #         | NAME              |                     | A                | ADDRESS                  |        |
| - Voice VLAN                                  | 1         | DNS1              |                     |                  | 10 - 1000 - 10 - 10 - 10 |        |
| <ul> <li>Radius Server</li> </ul>             | 1         | DINSI             |                     |                  |                          |        |
| <ul> <li>Physical View</li> </ul>             | 2         | DNS2              |                     |                  | 10100                    |        |
| VLAN View                                     | Edit D    | NS                |                     |                  |                          |        |
| G/4G/Modem                                    |           |                   |                     |                  |                          |        |

### **Networks Section**

In the Networks section of the table, you can add, delete or edit the networks.

To add an IPv4 network to the switch:

- 1. Navigate to MANAGE | SETUP > Switch Controller > Networks.
- 2. Click Add IPv4 Network.

| Vlan ID:       | 1 ~    |
|----------------|--------|
|                |        |
| Address:       |        |
| Subnet Mask:   |        |
| Configuration: | DHCP 🗸 |

- 3. Select the VLAN ID.
- 4. Enter network Address.
- 5. Enter the Subnet Mask.
- 6. Select the Configuration from the drop-down list. You can choose between DHCP and static.
- 7. Click **OK**.

#### To delete an IPv4 network:

- 1. Navigate to **MANAGE | SETUP > Switch Controller > Network**.
- 2. Select the network you want to delete.
- 3. Click Delete IPv4 Network.

#### To edit an IPv4 network:

- 1. Navigate to MANAGE | SETUP > Switch Controller > Network.
- 2. Click the **Edit** icon for the IPv4 network you want to edit. The dialog is the same as when you add a network.
- 3. Update the fields you want.
- 4. Click **OK**.

## Users

The **Users** window shows all the users configured for the switch. You can add, delete or edit users from this page.

|   | SONICWALL                                               | Capture Security Center              |              | Q 🕄       |
|---|---------------------------------------------------------|--------------------------------------|--------------|-----------|
|   | <ul> <li>L2 Discovery</li> <li>Switch Shield</li> </ul> | Users                                |              |           |
| C | Switch Controller                                       | OCONTRACTOR AND ADDRESS OF THE OTHER |              |           |
| - | - Switch                                                | USERS                                |              |           |
| - | - Overview                                              |                                      |              |           |
| - | - Networks                                              | # NAME                               | PRIVILEGE TY | PE ACTION |
| - | - Users 🧧                                               | 1 admin                              | Admin        |           |
| - | - StaticRoutes                                          |                                      |              |           |
| - | – QOS                                                   | Add User Delete User(s)              |              |           |
| - | <ul> <li>Diagnostics</li> </ul>                         |                                      |              |           |
| - | - 802.1X                                                |                                      |              |           |
| - | ARP                                                     |                                      |              |           |
| - | - Voice VLAN                                            |                                      |              |           |
| - | - Radius Server                                         |                                      |              |           |
| - | <ul> <li>Physical View</li> </ul>                       |                                      |              |           |
| - | - VLAN View                                             |                                      |              |           |

### To add a user:

- 1. Navigate to **MANAGE | SETUP > Switch Controller > Users**.
- 2. Click Add User.

| ADD / EDIT SWITCH USER           |           |   |
|----------------------------------|-----------|---|
| User Name:                       |           |   |
| Authentication Password:         |           |   |
| Confirm Authentication Password: |           |   |
| Privilege Type:                  | Admin     | ~ |
|                                  | OK Cancel |   |

- 3. Enter the User Name.
- 4. Add and confirm the Authentication Password.
- 5. Select the **Privilege Type**. The options are **Admin** or **User**.
- 6. Click **OK**.

To delete a user:

- 1. Navigate to MANAGE | SETUP > Switch Controller >Users.
- 2. Select the user you want to delete.
- 3. Click **Delete Users**.

#### To edit a user:

- 1. Navigate to MANAGE | SETUP > Switch Controller > Users.
- 2. Click the **Edit** icon next to the user.

| User Name:                       |           |
|----------------------------------|-----------|
| Authentication Password:         |           |
|                                  |           |
| Confirm Authentication Password: |           |
| Privilege Type:                  |           |
|                                  | OK Cancel |
|                                  |           |
|                                  |           |
|                                  |           |

- 3. In the ADD / EDIT SWITCH USER window, update password and change user privilege type.
- 4. Click **OK**.

# **StaticRoutes**

The **Static Routes** table shows all the network destinations and gateway information for the switches added to the firewall.

| SONICWALL                | Capture S      | Security Center       |                  |                |           | ¢-               | 🖸 🖸       |
|--------------------------|----------------|-----------------------|------------------|----------------|-----------|------------------|-----------|
| E SD-WAN                 |                | icRoutes              |                  |                |           |                  |           |
| Switching                | (0101010000000 |                       |                  |                |           |                  |           |
| Static Routes            |                |                       |                  |                |           |                  |           |
|                          | #              | DESTINATION NETWORK   | SUBNET MASK      | GATEWAY        | INTERFACE | ROUTING PROTOCOL | CONFIGURE |
| - Switch                 | 1              | 00000                 |                  | 1001-000-001-0 | 1         | Static           |           |
| — Overview<br>— Networks | 2              | 10001-10000-1011-0    | 2000.2000.2000.0 | 0.0000         | 1         | Connected        |           |
| — Users                  | Add Static     | Route Delete Static R | oute(s)          |                |           |                  |           |
| — StaticRoutes 🛛         | <b>)</b>       |                       |                  |                |           |                  |           |
| — qos                    |                |                       |                  |                |           |                  |           |

#### To add or edit a static route:

- 1. Navigate to **MANAGE | SETUP > Switch Controller > StaticRoute**.
- 2. Click **Add Static Route** to add a rout or click the **Edit** icon it edit the route.

| ADD / EDIT STATIC ROUTE |           |
|-------------------------|-----------|
| Destination Network:    |           |
| Subnet Mask:            |           |
| Gateway:                |           |
|                         | OK Cancel |

- 3. Add or change the fields required.
- 4. Click **OK**.

#### To delete a static route:

- 1. Navigate to **MANAGE | SETUP > Switch Controller > StaticRoute**.
- 2. Check the box for the route to delete.
- 3. Click Delete Static Route(s).

# **QOS**

QOS (Quality of Service) provides the ability to implement priority queuing within a network. QOS enables traffic to be prioritized, while excessive broadcast and multicast traffic can be avoided. Traffic such as voice and video streaming which requires a minimal delay can be assigned to a high priority queue, while other traffic can be assigned to a lower priority queue resulting in uninterrupted actions.

| SONIC <b>WALL</b>               | Capture Security Cente                |                      |
|---------------------------------|---------------------------------------|----------------------|
| Switching                       | QOS<br>🏚 / Tenant - LocalDomain / nsa | a4600                |
| Switch Controller               |                                       |                      |
| — Switch                        | QOS CONFIGURATION                     |                      |
| — Overview                      | Egress policy IPDSCP                  | COS                  |
| - Networks                      | State:                                | ₹                    |
| — Users                         | Scheduling Method:                    | Strict Priority V    |
| - StaticRoutes                  | Queue 1:                              | 0                    |
| — qos 💍                         | Queue 2:                              | 0                    |
| <ul> <li>Diagnostics</li> </ul> | Queue 3:                              | 0                    |
| — 802.1X                        | Queue 4:                              | 0                    |
| - ARP                           | Queue 5:                              | 0                    |
| — Voice VLAN                    | Queue 6:                              | 0                    |
| - Radius Server                 | Queue 7:                              | 0                    |
| - Physical View                 | Queue 8:<br>Trust Mode:               |                      |
| - VLAN View                     | Trust Mode:                           | 802.1p-DSCP <b>v</b> |
| 3G/4G/Modem                     | Apply                                 |                      |

# 802.1X

This feature allows enabling or disabling 802.1X based authentication for Guest VLAN users.

| SONICWALL |            | Capture Security Center          |              |
|-----------|------------|----------------------------------|--------------|
| 3         |            | 802.1X                           |              |
| Switch    |            | 1 Tenant - LocalDomain / nsa4600 |              |
| Switch    | Controller | 802.1X                           | State 🗸      |
| — Switch  |            | Guest VLAN                       |              |
| — Overv   |            | Guest VL                         |              |
| — Netwo   |            |                                  |              |
| — Users   |            |                                  | Update Reset |
| — Staticf |            |                                  |              |
| — qos     |            |                                  |              |
| — Diagn   |            |                                  |              |
| - 802.1   | ×          |                                  |              |

- 1. Navigate to MANAGE | SETUP > Switch Controller > 802.1X.
- 2. From the tabs across the top, select the switch you want update.
- 3. Update the fields as required.
- 4. Click Update.

# ARP

You can use the **ARP** (Address Resolution Protocol) window to manage the static and dynamic MAC addresses of the switch.

| SONICWALL                       |                   | Capture                                          | e Security Cen | ter |                                                 |  |  |  |
|---------------------------------|-------------------|--------------------------------------------------|----------------|-----|-------------------------------------------------|--|--|--|
|                                 |                   | ARP                                              |                |     |                                                 |  |  |  |
|                                 | Switching         |                                                  |                |     |                                                 |  |  |  |
|                                 | Switch Controller | STATIC                                           | MAC ADDRESS    | ES  |                                                 |  |  |  |
| -                               | Switch            |                                                  | # PORT         | VID | MAC ADDRESS                                     |  |  |  |
| -                               | Overview          | No Addresses Found                               |                |     |                                                 |  |  |  |
| —                               | Networks          | No Addresses Found                               |                |     |                                                 |  |  |  |
| — Users                         |                   | Add Static MAC Address Delete Static MAC Address |                |     |                                                 |  |  |  |
| - StaticRoutes                  |                   |                                                  |                |     |                                                 |  |  |  |
| -                               | QOS               |                                                  |                |     |                                                 |  |  |  |
| <ul> <li>Diagnostics</li> </ul> |                   | DYNAMIC MAC ADDRESSES                            |                |     |                                                 |  |  |  |
| _                               | 802.1X            | #                                                | PORT           | VID | MAC ADDRESS                                     |  |  |  |
| _                               | ARP C             | ) 0                                              | 48             | 1   | 1000 adds 1210 1000 1010 adds                   |  |  |  |
| -                               | Voice VLAN        | 0                                                | 40             | Ĩ   | CONTRACTOR CONTRACTOR                           |  |  |  |
|                                 | Radius Server     | 1                                                | 48             | 1   | (1000) + 46(4) + 2.0(1 - 2002) - (2.11) + 2400) |  |  |  |
| _                               | Physical View     | 2                                                | 1              | 1   | (1001-1001-1000) and (1007) 400-                |  |  |  |
| _                               | VLAN View         | -                                                | -              | -   |                                                 |  |  |  |

### **Static MAC Addresses**

#### To add a static MAC address:

- 1. Navigate to MANAGE | SETUP > Switch Controller > ARP.
- 2. From the tabs across the top, select the switch you want to add the static address to.
- 3. Click Add Static MAC Address.

| ADD STATIC MAC ADD | RESS             |           |
|--------------------|------------------|-----------|
| Port               | Select a Port    | ~         |
| VLAN ID:           | Select a VLAN ID | ~         |
| MAC Address:       |                  |           |
|                    |                  | OK Cancel |

- 4. Select the **Port** and **VLAN ID** from the drop-down lists.
- 5. Enter the MAC address.
- 6. Click **OK**.

### To delete a MAC address:

- 1. Navigate to MANAGE | SETUP > Switch Controller > ARP.
- 2. From the tabs across the top, select the switch you want to delete the static address from.
- 3. Check the box for the MAC address you want to delete.
- 4. Click Delete Static MAC Address.

### **Dynamic MAC Addresses**

The dynamic MAC address list is managed automatically. Click **Refresh dynamic MAC Address** to update the list.

# Voice VLAN

Voice VLAN shows whether the VLAN state is enabled (checked). It also provides additional information about the voice VLAN like:

- Voice VLAN ID
- Voice Priority Tag
- DSCP (Differentiated Services Code Point) in minutes

| Voice VLAN                         |                                         |  |  |  |  |  |
|------------------------------------|-----------------------------------------|--|--|--|--|--|
| 🙅 / Tenant - LocalDomain / Multi_S | 🙅 / Tenant - LocalDomain / Multi_Switch |  |  |  |  |  |
|                                    |                                         |  |  |  |  |  |
| VOICE VLAN                         |                                         |  |  |  |  |  |
| Voice Vlan State:                  |                                         |  |  |  |  |  |
| Voice Vlan ID:                     |                                         |  |  |  |  |  |
| Voice Priority Tag:                |                                         |  |  |  |  |  |
| DSCP :                             | 46 minutes (Range: 0 - 63)              |  |  |  |  |  |
|                                    | Update Reset                            |  |  |  |  |  |
|                                    |                                         |  |  |  |  |  |

### To configure Voice VLAN:

- 1. Navigate to MANAGE | SETUP > Switch Controller > Voice VLAN.
- 2. Enable the Voice VLAN State.
- 3. Configure the Voice VLAN ID and the Voice Priority Tag from the drop-down lists.
- 4. Enter the **DSCP**. It ranges from 0 to 63 minutes.
- 5. click Update.

# **RADIUS Server**

Radius Server table displays the details of RADIUS servers configured with the switch. The table shows:

- Server ID
- Server IP address
- Authorized port
- Timeout reply time
- Retry
- Action

| S | ONIC <b>WALL</b>      | Captur | e Sec       | curity Cent | er                    |                 |               | ٠     | Ċ      | <u>o</u> sa |
|---|-----------------------|--------|-------------|-------------|-----------------------|-----------------|---------------|-------|--------|-------------|
|   | L2 Discovery          |        |             | JS Se       | erver<br>sa6650sw     |                 |               |       |        |             |
| 8 | Switch Controller     |        | HETVI, ETHI |             |                       |                 |               |       |        |             |
| _ | Switch                | RADIUS | S SER       | VERS        |                       |                 |               |       |        |             |
|   | Ports<br>Networks     |        | #           | SERVER ID   | SERVER IP             | AUTHORIZED PORT | TIMEOUT REPLY | RETRY | ACTION |             |
|   | Users                 |        | 1           | 1           | 1012081/10            | 100000          | 26            | 8     |        | Í           |
|   | StaticRoutes          |        | 2           | 2           | 101/0.001/190         | 10000           | 27            | 8     |        | Í           |
|   | QOS<br>SNMP           |        | 3           | 3           | 122.21844.877         | 10000           | 29            | 7     |        | Í           |
| _ | Diagnostics<br>802.1X |        | 4           | 4           | 100.480.011           | 46533           | 25            | 7     |        | Ť           |
| _ | ARP                   | Add R  | adius Se    | erver       | Delete Radius Server( | s)              |               |       |        |             |
| — | Mirror Settings       |        |             |             |                       |                 |               |       |        |             |
| _ | Voice VLAN            |        |             |             |                       |                 |               |       |        |             |
| - | Radius Server 😑       |        |             |             |                       |                 |               |       |        |             |

#### To add or edit a RADIUS server:

- 1. Navigate to MANAGE | SETUP > Switch Controller > Radius Server.
- 2. From the tabs across the top, select the switch you want to delete the static address from.
- 3. Click **Add Radius Server** to add a server or click the **Edit** icon to edit one. The ADD/EDIT RADIUS SERVER dialog is the same for each action.

| ADD / EDIT RADIUS SERVER |               |
|--------------------------|---------------|
| Server IP:               |               |
| Authorized Port:         | ( 1 ~ 65535 ) |
| Key String:              |               |
| Timeout Reply:           | (1 ~ 30)      |
| Retry:                   | (1 ~ 10)      |
|                          | OK Cancel     |

- 4. Input or update the values in the fields provided. Note that some fields provide a range for their values.
- 5. Click **OK**.

#### To delete a RADIUS server:

- 1. Navigate to MANAGE | SETUP > Switch Controller > Radius Server.
- 2. From the tabs across the top, select the switch you want to delete the static address from.
- 3. Check the box for the MAC address you want to delete.
- 4. Click Delete Radius Server .

SonicWall Support

Technical support is available to customers who have purchased SonicWall products with a valid maintenance contract.

The Support Portal provides self-help tools you can use to solve problems quickly and independently, 24 hours a day, 365 days a year. To access the Support Portal, go to https://www.sonicwall.com/support.

The Support Portal enables you to:

- View knowledge base articles and technical documentation
- View and participate in the Community forum discussions at https://community.sonicwall.com/technology-and-support.
- View video tutorials
- Access https://mysonicwall.com
- Learn about SonicWall professional services
- Review SonicWall Support services and warranty information
- Register for training and certification
- Request technical support or customer service

To contact SonicWall Support, visit https://www.sonicwall.com/support/contact-support.

# **About This Document**

- (i) **NOTE:** A NOTE icon indicates supporting information.
- (i) | **IMPORTANT:** An IMPORTANT icon indicates supporting information.
- (i) | **TIP:** A TIP icon indicates helpful information.
- CAUTION: A CAUTION icon indicates potential damage to hardware or loss of data if instructions are not followed.
- **WARNING:** A WARNING icon indicates a potential for property damage, personal injury, or death.

Switch Management Switch Updated - July 2020 232-005290-00 Rev B

Copyright © 2020 Sonic Wall Inc. All rights reserved.

The information in this document is provided in connection with SonicWall and/or its affiliates' products. No license, express or implied, by estoppel or otherwise, to any intellectual property right is granted by this document or in connection with the sale of products. EXCEPT AS SET FORTH IN THE TERMS AND CONDITIONS AS SPECIFIED IN THE LICENSE AGREEMENT FOR THIS PRODUCT, SONICWALL AND/OR ITS AFFILIATES ASSUME NO LIABILITY WHATSOEVER AND DISCLAIMS ANY EXPRESS, IMPLIED OR STATUTORY WARRANTY RELATING TO ITS PRODUCTS INCLUDING, BUT NOT LIMITED TO, THE IMPLIED WARRANTY OF MERCHANTABILITY, FITNESS FOR A PARTICULAR PURPOSE, OR NON-INFRINGEMENT. IN NO EVENT SHALL SONICWALL AND/OR ITS AFFILIATES BE LIABLE FOR ANY DIRECT, INDIRECT, CONSEQUENTIAL, PUNITIVE, SPECIAL OR INCIDENTAL DAMAGES (INCLUDING, WITHOUT LIMITATION, DAMAGES FOR LOSS OF PROFITS, BUSINESS INTERRUPTION OR LOSS OF INFORMATION) ARISING OUT OF THE USE OR INABILITY TO USE THIS DOCUMENT, EVEN IF SONICWALL AND/OR ITS AFFILIATES HAVE BEEN ADVISED OF THE POSSIBILITY OF SUCH DAMAGES. SonicWall and/or its affiliates make no representations or warranties with respect to the accuracy or completeness of the contents of this document and reserves the right to make changes to specifications and product descriptions at any time without notice. and/or its affiliates do not make any commitment to update the information contained in this document.

For more information, visit https://www.sonicwall.com/legal.